チケット同時購入割の操作手順

1. 「インターネット予約」からログインを行うと、初期画面が表示されます。 画面右側の座席表から、ご希望の座席を選択ください。

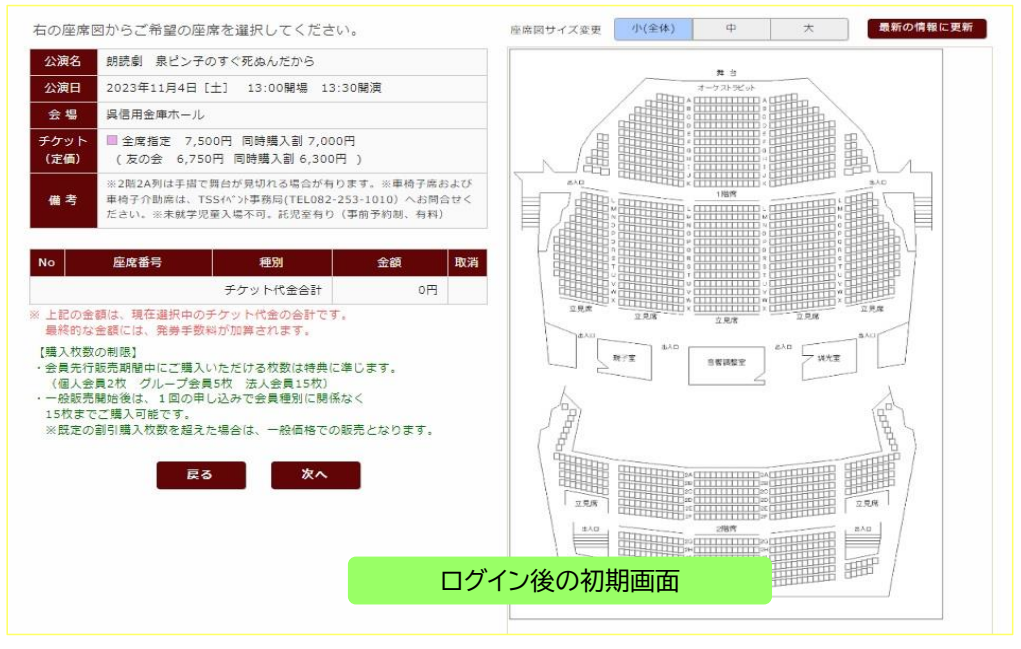

2. 座席を選択すると、左側の「座席選択一覧」に座席番号・種別・金額が表示されます。

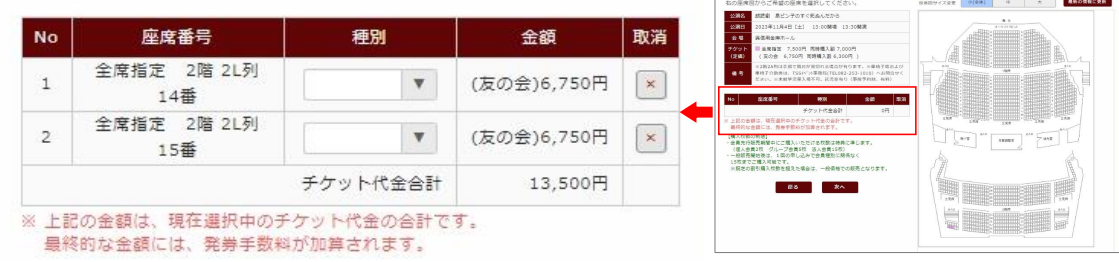

3. 一覧表の「種別」欄 プルダウンメニューから「同時購入割」を選択してください。 選択いただいた座席番号全て、同様の操作を行ってください。

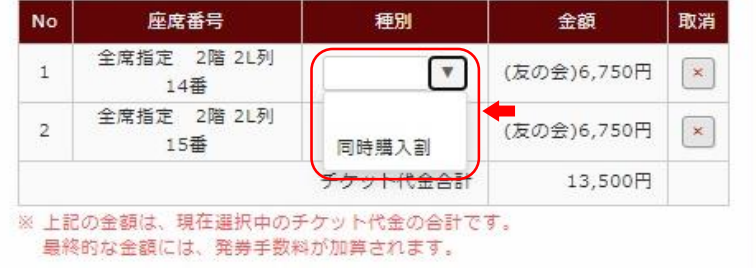

4. 選択した座席の種別を変更したら金額欄をご確認ください。 同時購入割の金額が確認できたら、次へを選択しお支払い手続きを行ってください。これで操作は終了です。

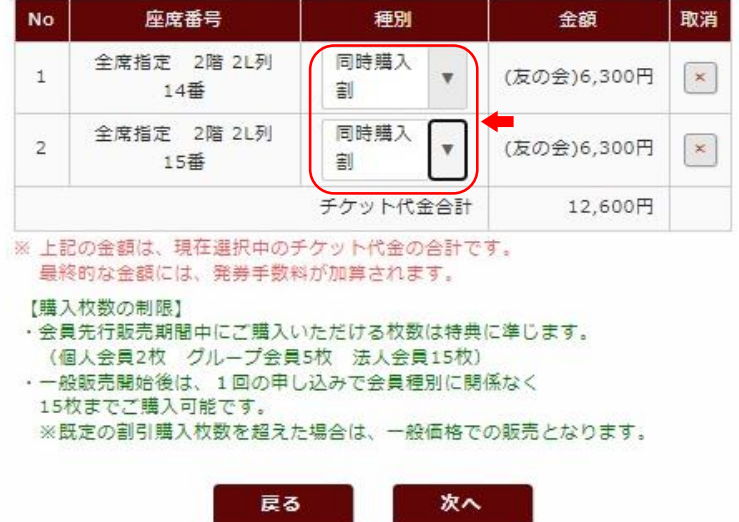